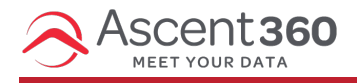

## **Profile icon > File Manager**

This article will walk through the process of collecting your data from your Ascent360 platform.

## **Create your Audience**

The first step to collecting your data is creating the audience you would like to download. Start in the Audience Builder (Audience > Audience Builder) to create an audience with your desired criteria.

A common example is downloading a list of anyone with an email -- including opt-ins and opt-outs. To create this audience, select the field "Has Email". You will find this field under "Contactability" or you can search within the Fields library. Select *Yes* and click save.

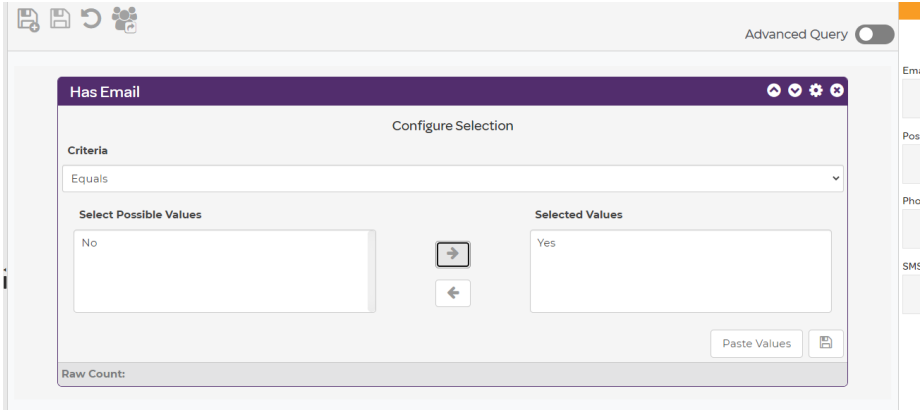

If you want to download everyone in your platform/database, you can select "Has email = Yes, No". The platform would then grab anyone with or without an email address.

## **Send the Contacts to File Export**

To export this audience to a file, click the *send contacts* button (highlighted in yellow below):

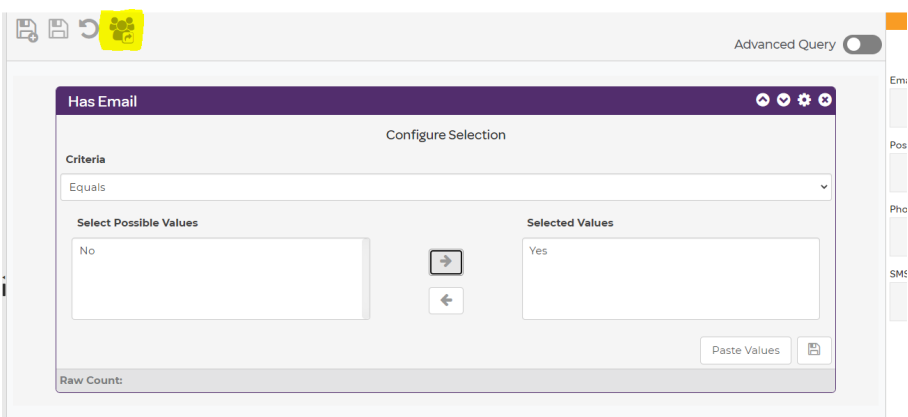

Select *File Export* from the dropdown. Then name your file and choose your file type.

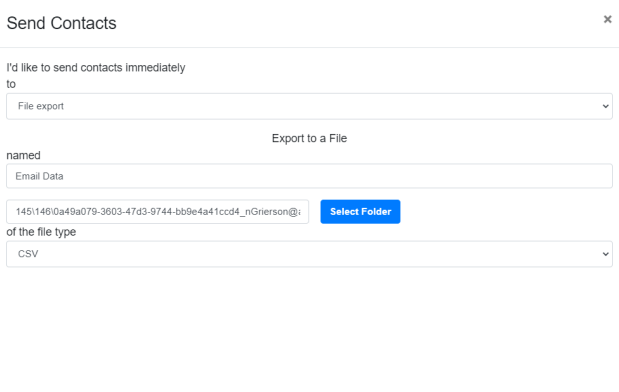

Next, edit your output fields (see screenshot above). Output fields are the data points you'd like to see on anyone in your audience.

**K** Edit Output Fields **C. 4** Send Now to File export

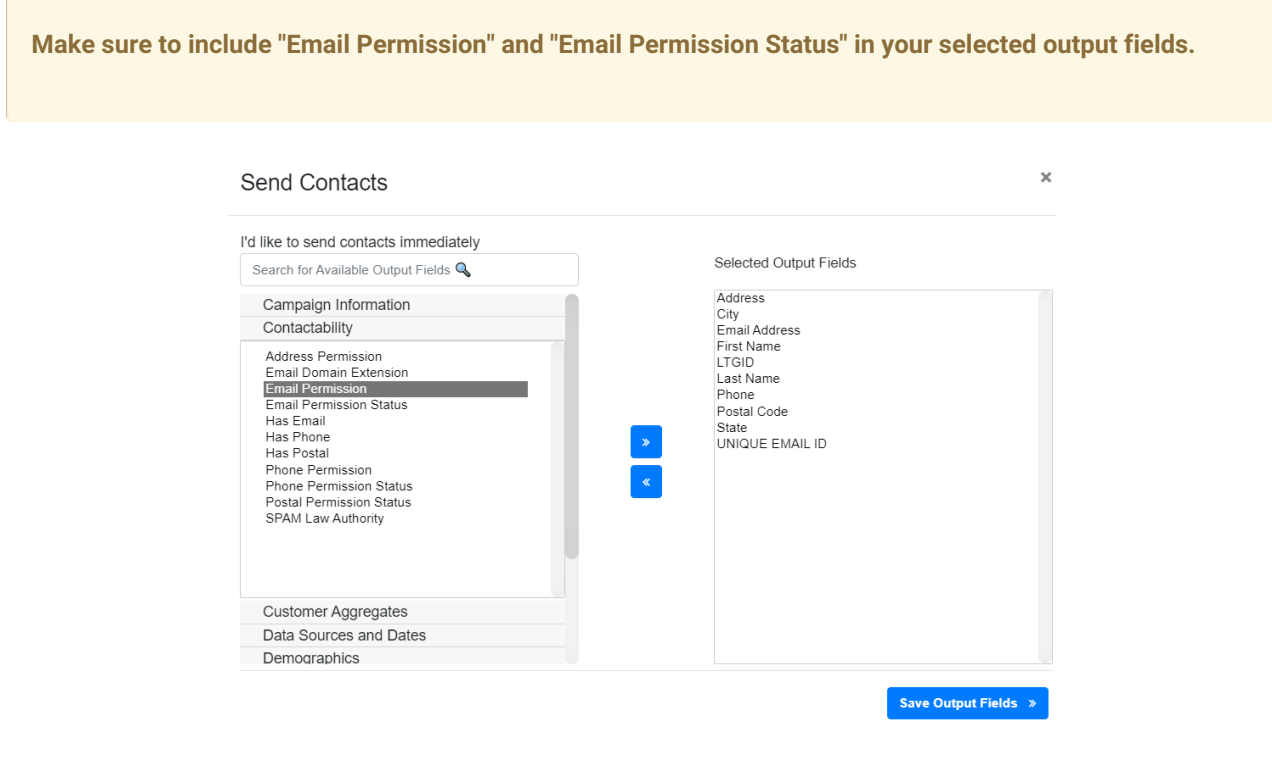

Save your output fields and click *Send Now to File Export*.

## **Download your File**

Now that you have exported your list, you will then go to Audience > File Manager.

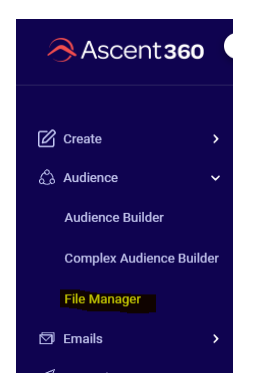

You will see a folder called Marketing Tool Exports. This folder will contain your file and you are ready to download.

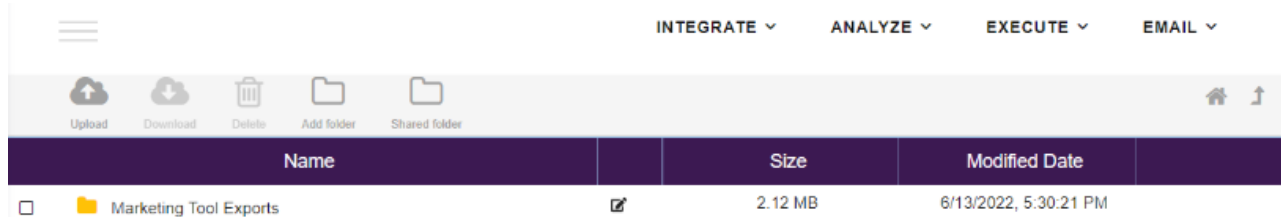

Please reach out to Support@ascent360.com if you have further questions.